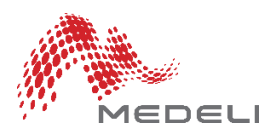

# **FAQ Medeli keyboards**

## **MIDI CONNECTION**

### **Connection and Driver**

#### **Step 1:** Preparation You can connect the keyboard to a PC or laptop through either the MIDI port or the USB port.

- Connection through MIDI port: make sure the MIDI Adapter is compatible to your computer. If not, please visit its website and see if there's an updated driver for the MIDI Adapter.
- Connection through USB port: it will automatically install an internal driver for the operating system. For more details, please check the [USB](http://www.mecldata.com/download/manual/USB%20Compatibility%20information%20with%20OS_V1_0_0.pdf) [Compatibility](http://www.mecldata.com/download/manual/USB%20Compatibility%20information%20with%20OS_V1_0_0.pdf) List with OS.

## **Step 2:** Turn off the keyboard.

#### **Step 3:** Connection

- Through MIDI port: plug MIDI IN cable to MIDI OUT port of the keyboard and/or MIDI OUT cable to its MIDI IN port.
- Through USB port: connect the keyboard with a USB cable.

## **Step 4:** Check if the module is properly connected by doing the followings:

- Turn on the computer.
- Switch on the keyboard and your computer will recognize it as "USB" Audio Device". You can find "e-Organ" or "USB Audio Device" on the "Device Manager" window once the connection is successful.
- In case your computer fails to recognize the keyboard, please try again with another computer, as some internal USB Audio drivers will become invalid when an unknown driver is automatically installed.

Please download MIDI [Connection](http://www.mecldata.com/download/manual/MIDI%20Connection%20Guide_V1_1_3.pdf) Guide for details about the MIDI Connection and Device Recognition.

#### **Device Recognition**

#### **Record a MIDI Song**

- **Step 1:** Install a MIDI sequencer software on your computer. Make sure the keyboard is properly connected and recognized by the computer.
- **Step 2:** Run the sequencer software, and "USB Audio Device" will appear on the list of input MIDI devices.
- **Step 3:** Select "USB Audio Device" from the Input options, and now it's ready to record your songs.

#### **SD CARD**

#### **Q: How to use a SD card?**

A: Please follow the 4 steps below:

- **Step 1:** Get the right SD card. You can check it on the [Storage](http://www.mecldata.com/download/manual/Storage%20Device%20compatible%20information%20chart_V1_0_0.pdf) Device [Compatibility](http://www.mecldata.com/download/manual/Storage%20Device%20compatible%20information%20chart_V1_0_0.pdf) List.
- **Step 2:** Format the card with your computer before using it.
- **Step 3:** Insert the card to the CARD slot of the keyboard. If poor connection occurs, please clean the metal connection part and try again.
- **Step 4:** Screen will display a card icon or card menu upon successful connection.

## **FACTORY SETTING**

#### **Q: How to restore my keyboard to its factory setting?**

A: Press down [ + / YES ] and [ - / NO ] buttons, and at the same time turn on the instrument.

#### **PC SOFTWARE**

#### **Q: Do you have any PC software to make styles from MIDI files?**

A: You can access it from the [Downloads](https://www.medeli.com.hk/downloads) page.

## **STYLES LOAD**

#### **Q: Do you have any other style for my keyboard?**

A: You can access it from the [Downloads](https://www.medeli.com.hk/downloads) page.